## **Handleiding Online reserveren**

#### Zelf leskisten en excursies inroosteren

Je kunt zelf leskisten, excursies en materiaalzendingen inplannen via de Online NMEplanner op www.groenewiel.nl. Elke school heeft hiertoe een eigen gebruikersnaam/nummer en wachtwoord. Ben je dit kwijt, neem dan contact op met de NME contactpersoon bij jou op school of met Het Groene Wiel: 0317 - 422041, groenewiel@ivn.nl

## Inhoud handleiding:

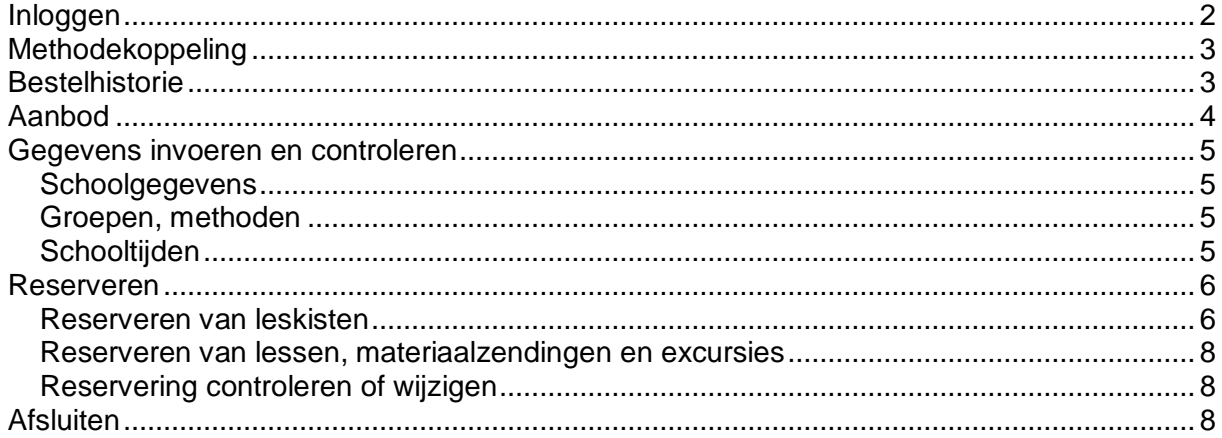

## ivn **Het Groene Wiel Inloggen**

#### <span id="page-1-0"></span>Ga naar: www.groenewiel.nl

Ga bovenin de balk naar onderwijs, klik: NME planner Het scherm Aanmelden verschijnt.

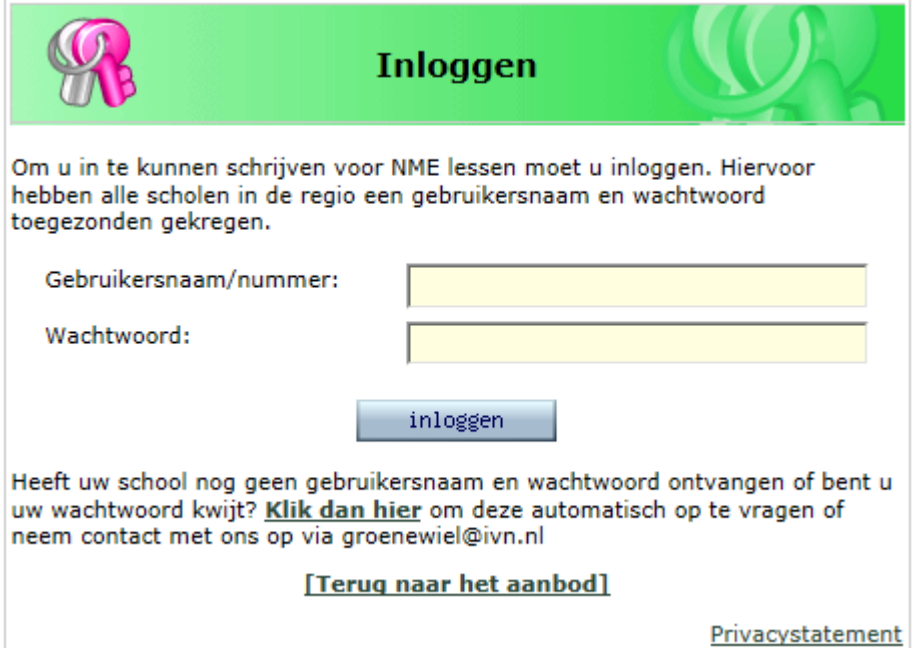

Vul de Gebruikersnaam en het Wachtwoord van jouw school in en klik vervolgens op **aanmelden**.

Je komt nu in het scherm: **'Zoeken in het NME-aanbod van Het Groene Wiel'**

Kik het juiste schooljaar aan.

Vink Ede of Wageningen aan en vul de rest van het scherm naar behoefte in. Je kunt ook direct klikken op 'aanbod tonen', om het complete aanbod te bekijken

## <span id="page-2-0"></span>**Methodekoppeling**

Onderaan deze homepagina kun je zoeken op methode. Via **Methode en hoofdstuk** zie je welke activiteiten van het Groene Wiel aansluiten bij de hoofdstukken van jullie methode. Selecteer jouw methode, jouw groep en een hoofdstuk om te zien welke activiteit bij dit hoofdstuk aansluit of dit kan vervangen. Je kunt ook het volledige NME-aanbod bekijken dat past bij jullie methode door onderin het schermpje te klikken.

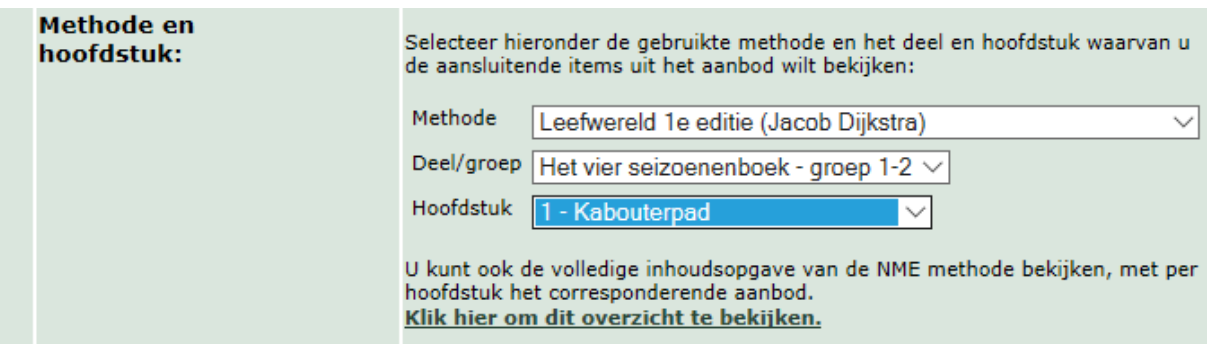

## <span id="page-2-1"></span>**Bestelhistorie**

Rechts bovenin elk pagina kun je de **bestelhistorie** van jouw school zien. Hier kun je de geschiedenis per groep bekijken: wat heeft mijn groep afgelopen jaren al gedaan van Het Groene Wiel? Hiermee voorkom je dubbelingen en kun je een doorgaande leerlijn realiseren.

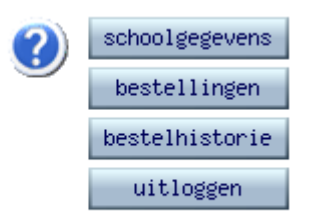

### <span id="page-3-0"></span>**Aanbod**

Door op **aanbod tonen** te klikken kom je in het aanbodscherm:

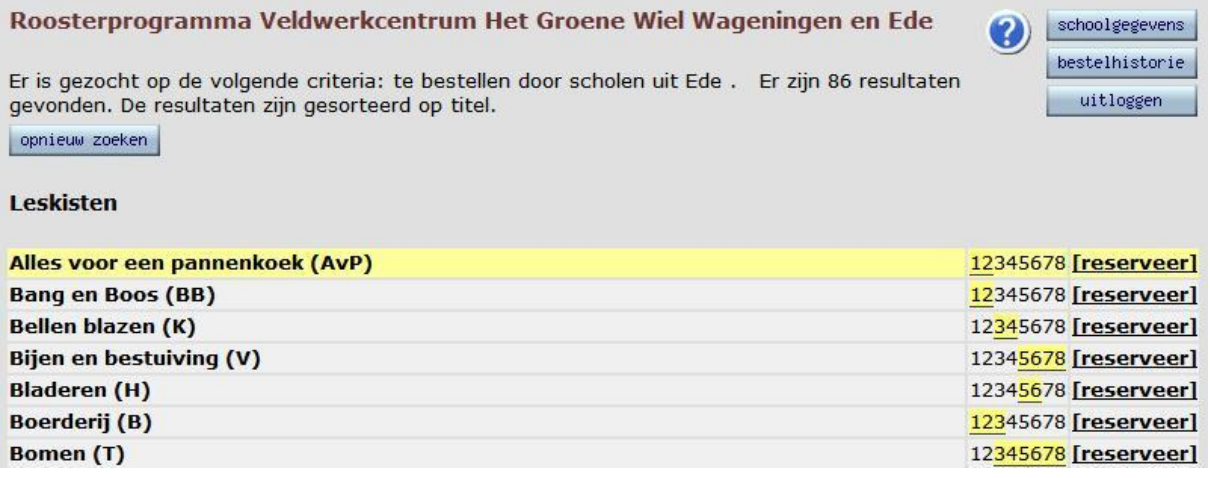

Vanuit dit scherm kun je:

- $\triangleright$  schoolgegevens bewerken,
- leskisten, excursies en materiaalzendingen reserveren
- <span id="page-3-1"></span> $\triangleright$  de bestelhistorie van jouw school bekijken.

#### **Gegevens invoeren en controleren**

Vanuit het aanbodscherm kun je via **schoolgegevens** (rechtsboven) jouw school- en groepsgegevens invoeren, controleren en zonodig aanpassen.

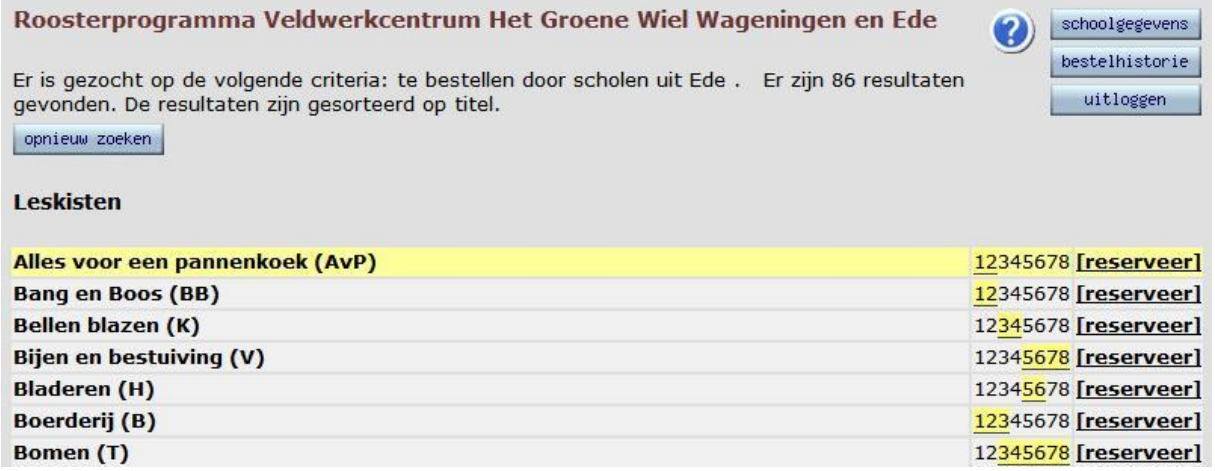

Om de gegevens in te voeren of te controleren kun je de verschillende tabbladen aanklikken:

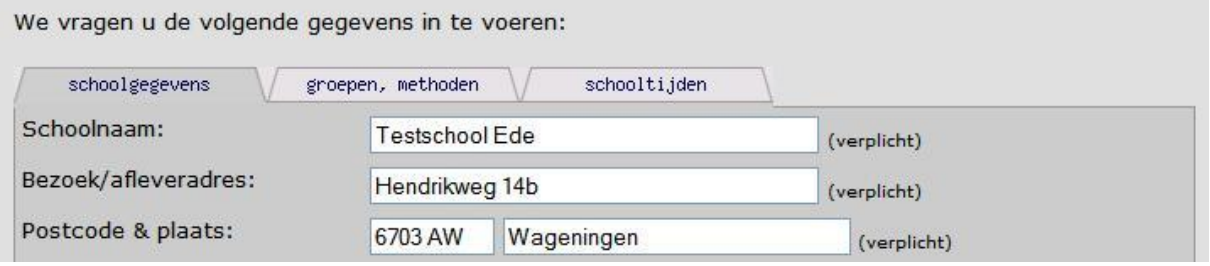

#### <span id="page-4-0"></span>*Schoolgegevens*

Vul deze zo volledig mogelijk in. Wees alert op wijziging van email-adressen. Alle correspondentie over leskisten loopt via email!

#### <span id="page-4-1"></span>*Groepen, methoden*

Voeg hier jouw groep toe. Indien jouw groep al in de lijst staat, kun je wijzigen via <sup>2</sup> of verwijderen met  $\mathbf{\dot{m}}$ .

#### <span id="page-4-2"></span>*Schooltijden*

Vul hier jullie schooltijden in.

#### *Opslaan*

Vergeet niet de wijzingen op te slaan via de button **opslaan**. Met **annuleren** verlaat u het scherm zonder de aangepaste gegevens op te slaan.

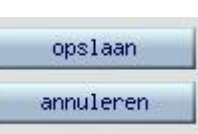

#### <span id="page-5-0"></span>**Reserveren**

#### <span id="page-5-1"></span>*Reserveren van leskisten*

Bekijk het aanbod in het aanbodscherm (Roosterprogramma). Klik op het vak van een product voor meer informatie.

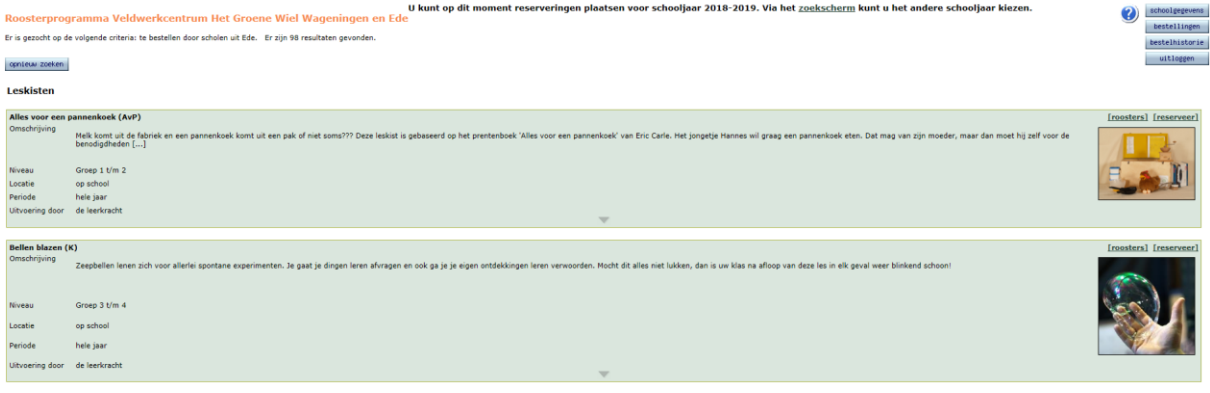

Kies de gewenste leskist uit het aanbodscherm en klik op het hokje voor de gewenste periode.

Er verschijnt nu een scherm met gegevens over de gekozen leskist met daaronder:

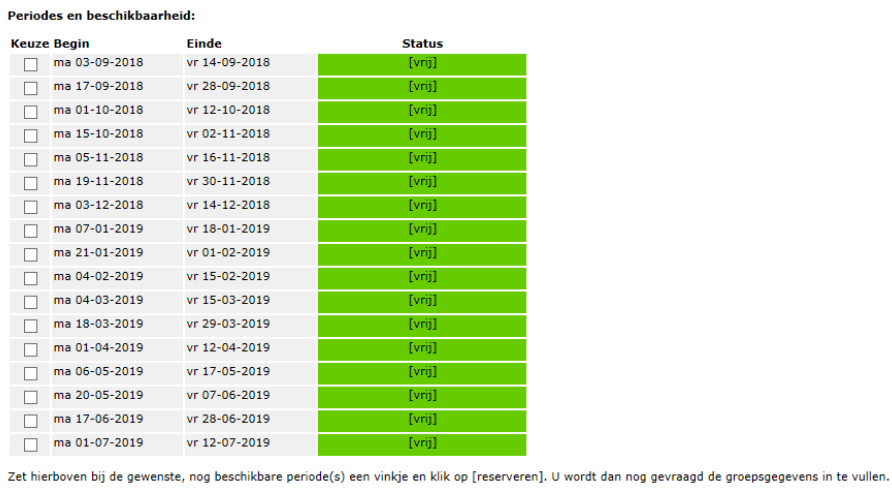

reserveren terug

Is er in de bovenstaande lijst geen geschikte periode meer beschikbaar? Klik dan op de onderstaande link om een bericht naar de betreffende organisatie te sturen om aan te geven dat u graag op een ander<br>tijdstip gebruik zo stuur bericht / reservelijst

terug naar het aanbod

Klik je 'reserveren' dan kom je op het volgende scherm.

Reserveren Alles voor een pannenkoek

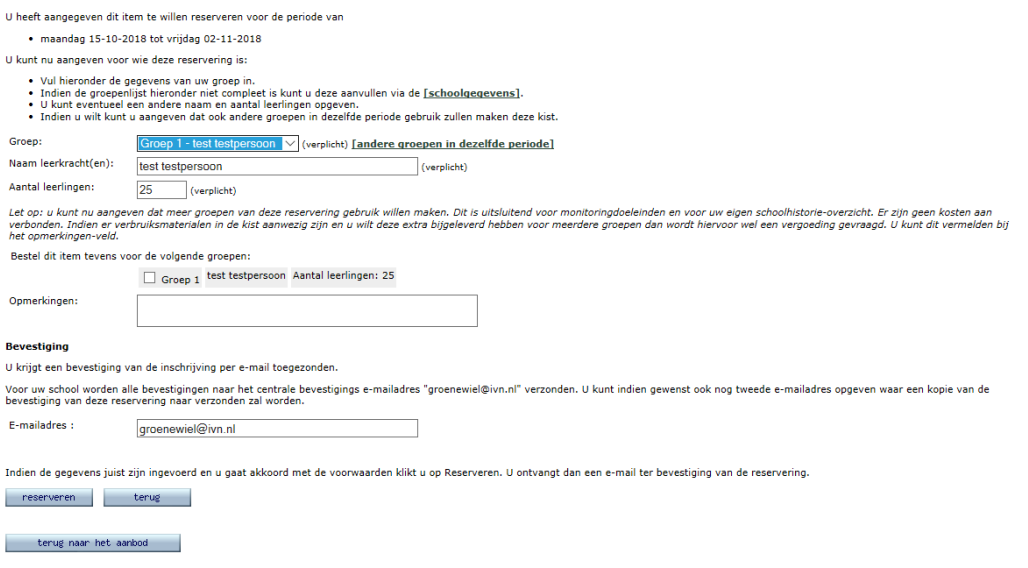

#### Kies uw groep uit de uitklaplijst:

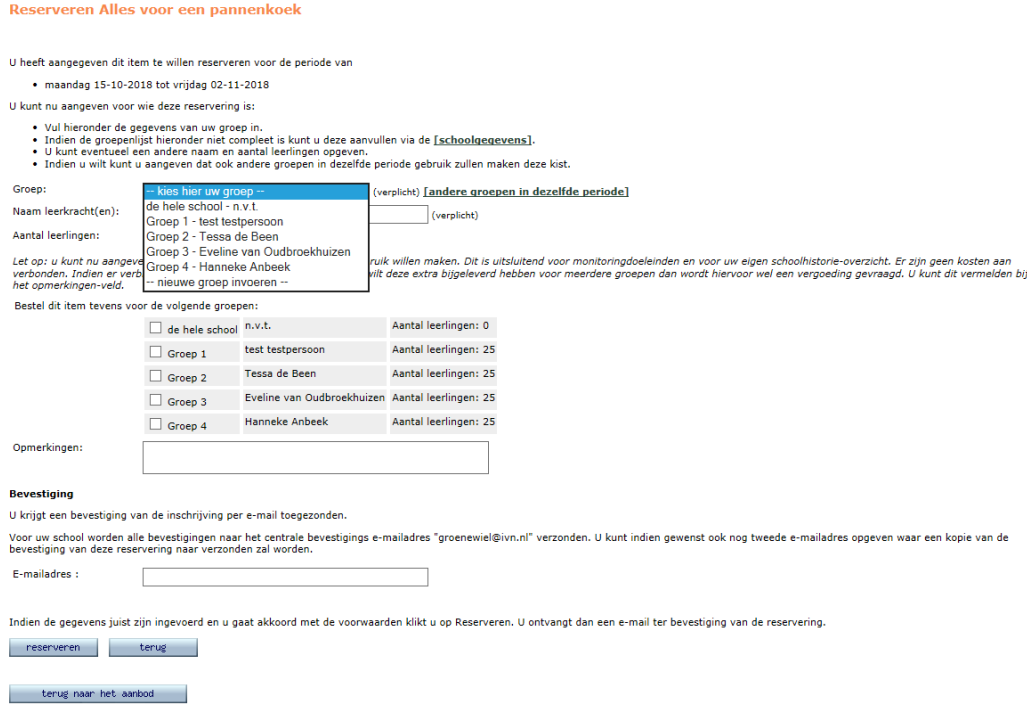

Staat jouw groep er niet bij of kloppen de gegevens niet? Voeg jouw groep dan toe of wijzig deze via schoolgegevens (zie 'schoolgegevens invoeren en controleren'). Controleer ook uw emailadres onderin het scherm!

Klik op reserveren om de reservering definitief te maken.

#### <span id="page-7-0"></span>*Reserveren van lessen, materiaalzendingen en excursies*

Deze reserveringen werken, net als bij leskisten, vanuit het aanbodscherm (zie hierboven). Door op [**reserveer**] te klikken krijg je een scherm aangeboden waarin je de les of excursie kunt reserveren.

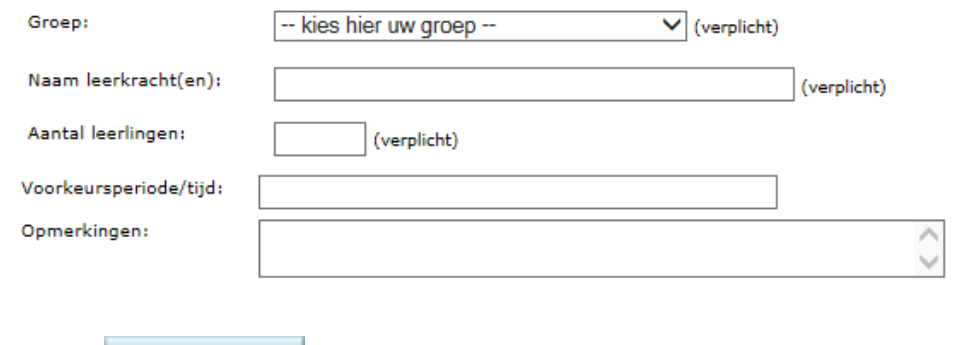

Klik op  $\begin{array}{c} \hbox{reserveren} \\ \hbox{Com de reservoiring definite} \end{array}$ 

#### <span id="page-7-1"></span>*Reservering controleren of wijzigen*

Ga vanuit het reserveringsscherm via terug naar het aanbod terug naar het begin-/aanbodscherm.

Je kunt nu jouw reservering controleren via de **bestelhistorie** (rechtsboven).

Je kunt hier de reservering wijzigen of verwijderen door op het icoontje **d** achteraan de regel te klikken.

## <span id="page-7-2"></span>**Afsluiten**

Ga vanuit het reserveringsscherm via terug naar het aanbod terug naar het aanbodscherm.

Sluit het programma af via uitloggen rechtsboven in het aanbodscherm.

Nog vragen? Bel of mail gerust!

#### **NME centrum Het Groene Wiel**

Hendrikweg 14 b, 6703 AW Wageningen tel: 0317 - 422 041 groenewiel@ivn.nl